# YANZEO

YANZEO SR200 Portable UHF RFID Reader

# **User Manual**

# **Table of Contents**

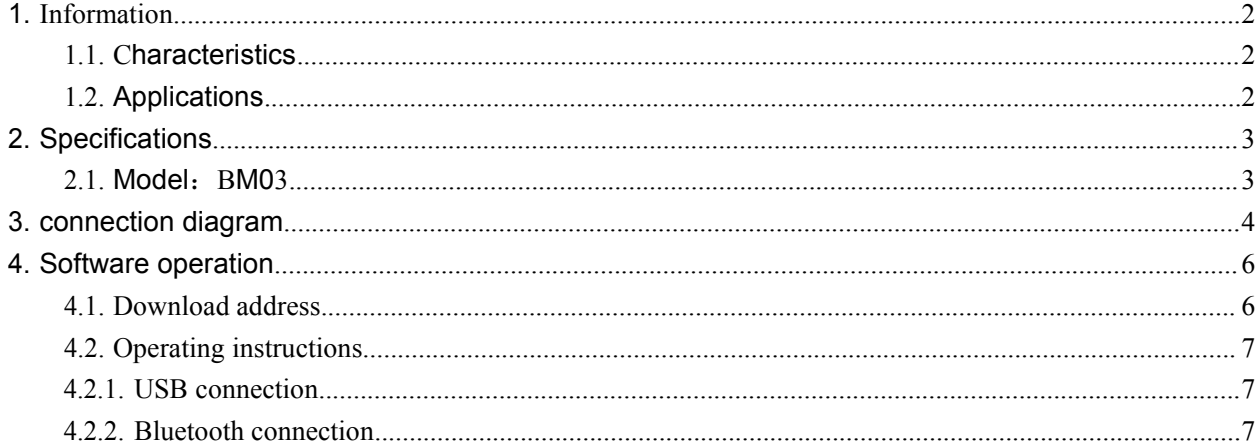

# <span id="page-2-0"></span>**1.Information**

#### <span id="page-2-1"></span>**1.1. Characteristics**

- □ Support ISO18000-6C(EPC C1G2) protocol tag;
- □ 860~960MHz frequency band;
- $\Box$  USB HID drive free, Bluetooth Communicator;
- $\Box$  Support virtual keyboard and serial port;
- $\Box$  Support Bluetooth to virtual keyboard and serial port
- $\Box$  Working voltage: USB interface or +5V power supply;
- $\Box$  Working current: < 200mA
- Battery capacity: 3000ma
- $\Box$  Working hours:  $> 10$  hours
- □ Reading distance range: model BM03> 3 metre

# <span id="page-2-2"></span>**1.2.Applications**

- Logistics and warehouse management: goods flow, warehouse managementand the flowing management of mail, parcels and luggage
- $\Box$  Intelligent parking management: parking management and automatic charges
- $\Box$  Productive lines management: production process fixed identify

 $\Box$  Product counterfeit-proof inspection: using memory's write-protect functions inside tags and identifying with true-false of products

 $\Box$  Other fields: used widely in club management, libraries, students schools,

consumption management, time management, dinner management and poolmanagement

# <span id="page-3-0"></span>**2.Specifications**

## <span id="page-3-1"></span>**2.1. Model**:**BM03**

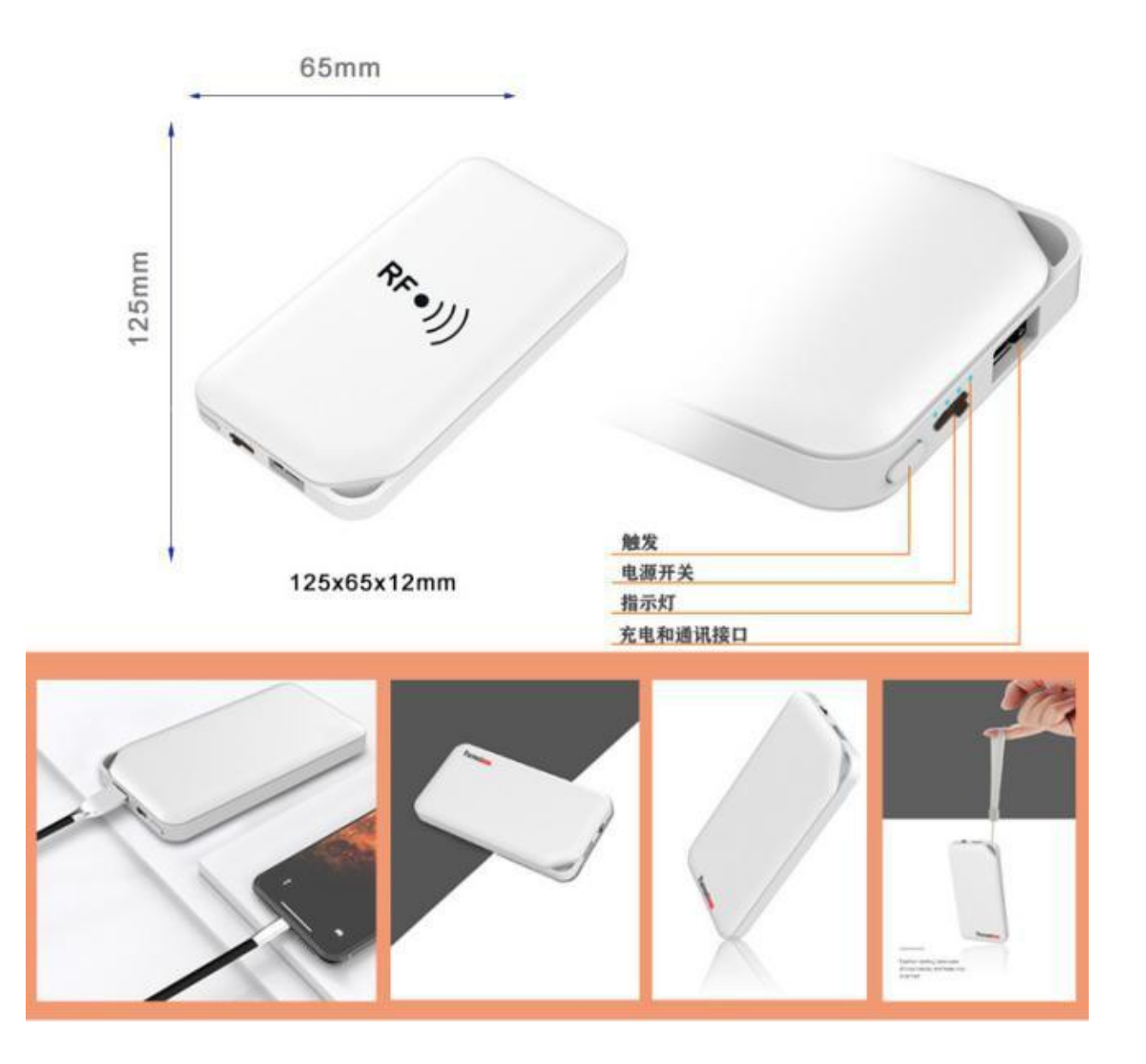

# <span id="page-4-0"></span>**3. connection diagram**

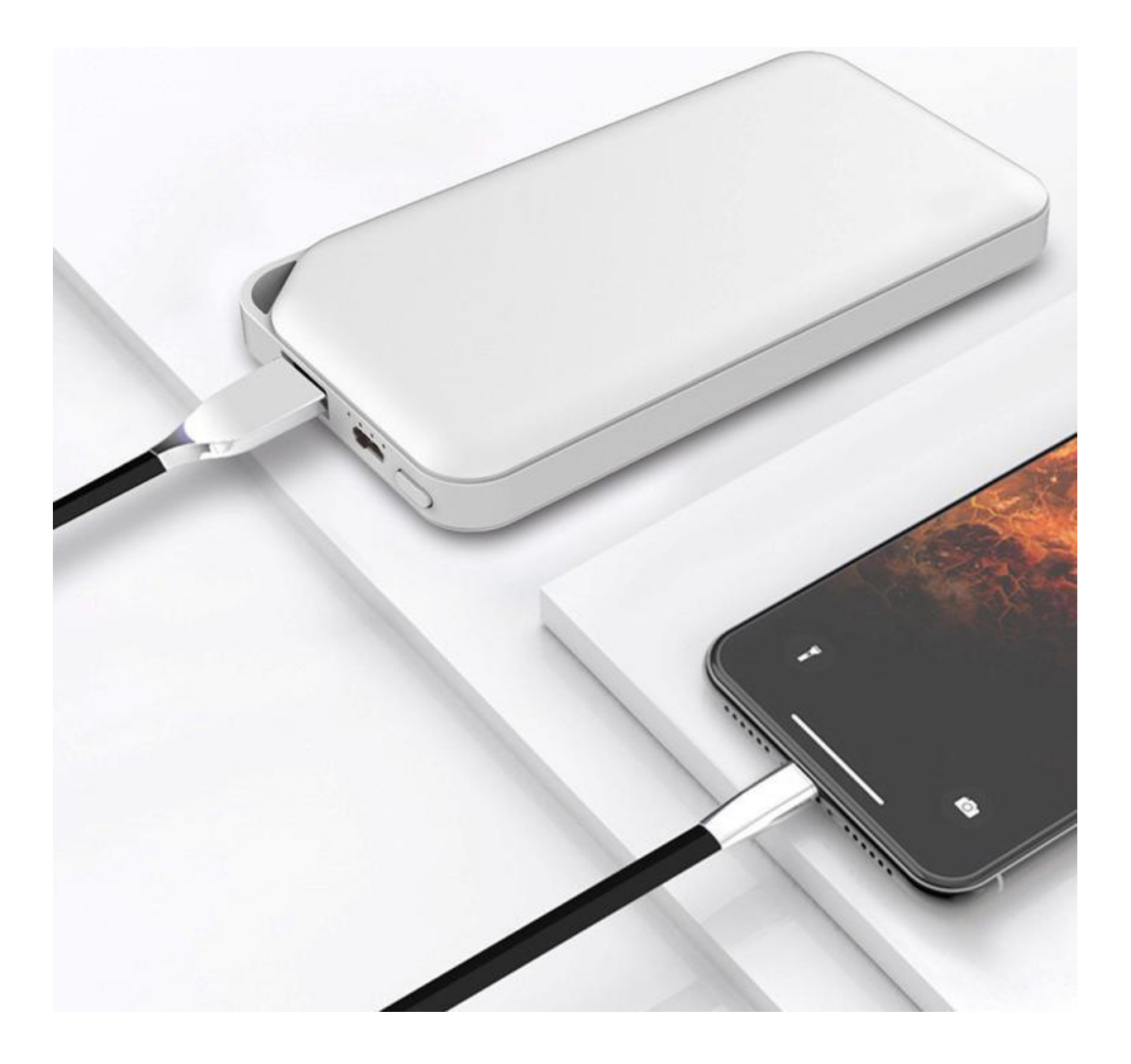

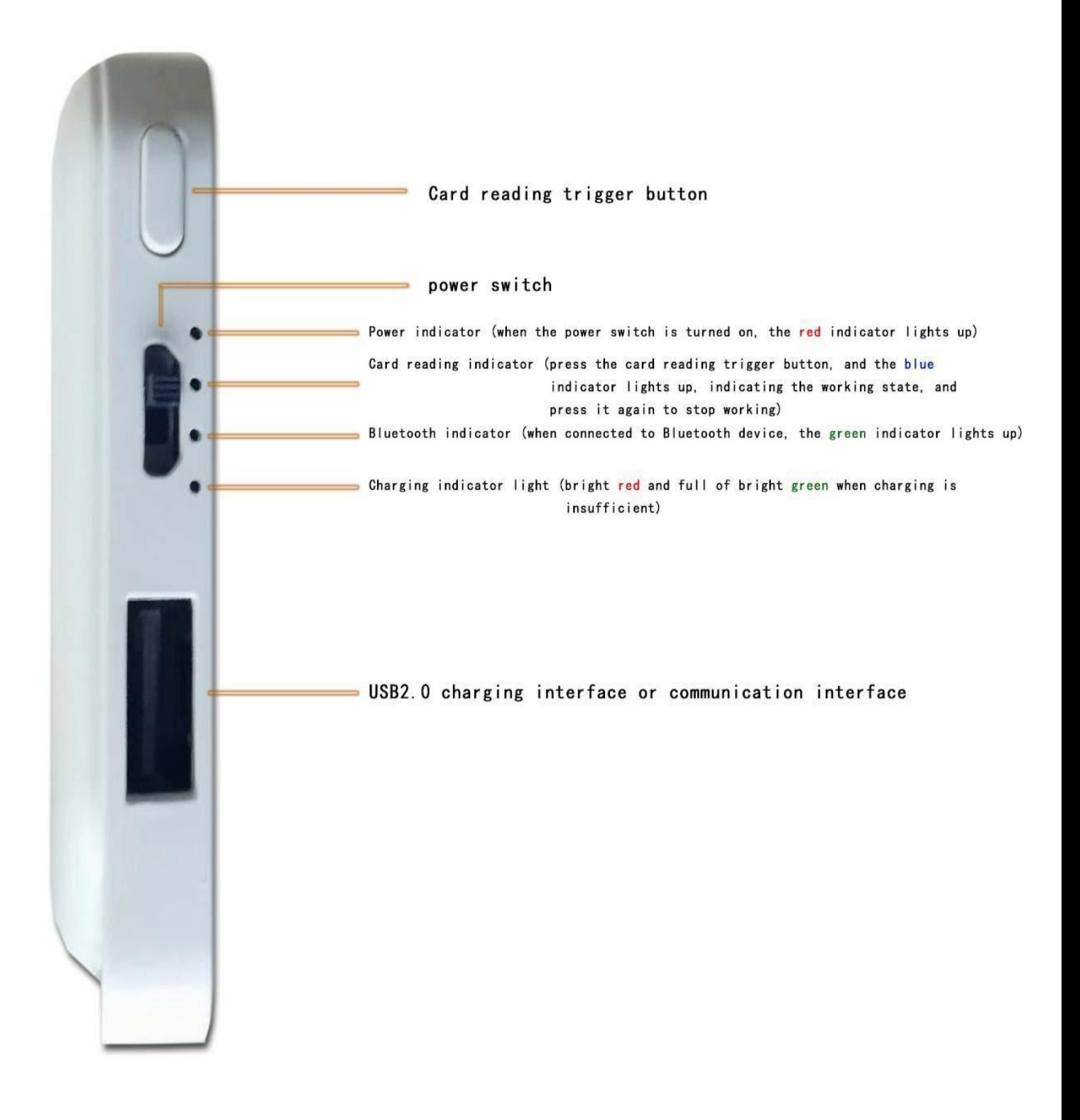

# <span id="page-6-0"></span>**4.Software operation**

#### <span id="page-6-1"></span>**4.1. Download address**

Data Download +

## [http://www.yanzeo.com](http://www.uhfsky.com/)

NOTE:

①At present, the software only supports WINDOWS and Android。 ②When setting software parameters, do not place RFID tags within the equipment identification range, otherwise the setting will fail。 ③Use keyboard to output rfid tag numbertype reference: for example The same number of different forms of expression: Decimal number (Dec) =123456 Hexadecimal number (Hex)=1E240 Weigand number =001, 57920 (Break the hexadecimal value 1 E240<mark>into decimal numbers</mark>001, 57920) If the output length is not enough, it can be set by adding 0 in front..

#### <span id="page-7-0"></span>**4.2. Operating instructions**

<span id="page-7-1"></span>There are two ways to connect devices: USB connection --- Bluetooth connection

#### **4.2.1. USB connection**

<span id="page-7-2"></span>Refer to the "USB Desktop Reader manuals.PDF" document.

## **4.2.2. Bluetooth connection**

from [www.uhfsky.com](http://www.uhfsky.com/) Download the installation program

The demo program only supports windows operating system and Android operating system.

We mainly talk about the Bluetooth connection of Android operating system. For the Bluetooth connection under Windows operating system, please refer to the serial port connection in the document "Access Card Reader manuals.PDF" (the Bluetooth device in the computer is virtual as a serial port).

1. After the Android system has installed the demo software, click the icon and the following dialog box will pop up.

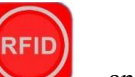

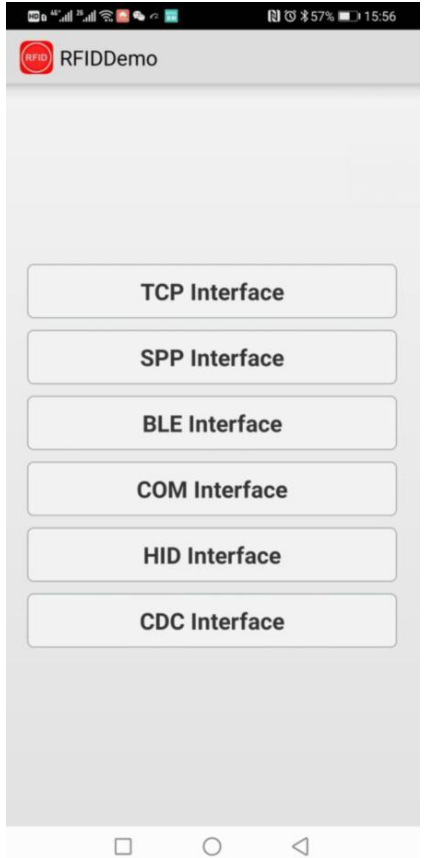

2. There are many ways to connect, we can choose Bluetooth spp connection. First, turn on the power

switch of bm03 card reader, and the red indicator light will be on. Then, click the "SPP Interface" button, and the following dialog box will pop up:

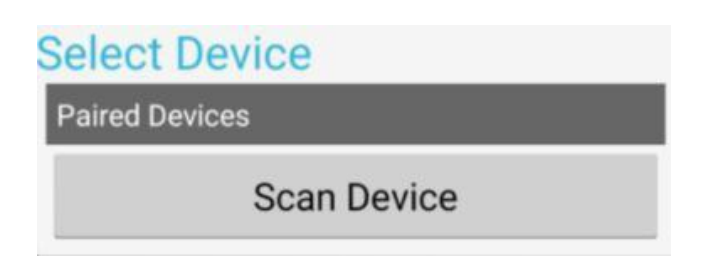

Click the "Scan device" button to search for Bluetooth devices, as shown in the figure:

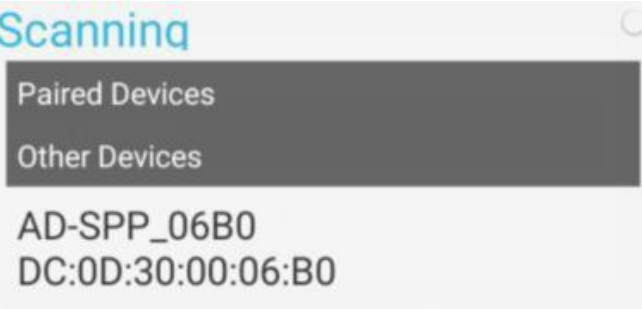

3. Select the corresponding device to enter pairing. The default password is "0000". After successful pairing, the green light will light up, and then click the "connect reader" button to enter the reader operation interface and operate the reader. As shown in the figure:

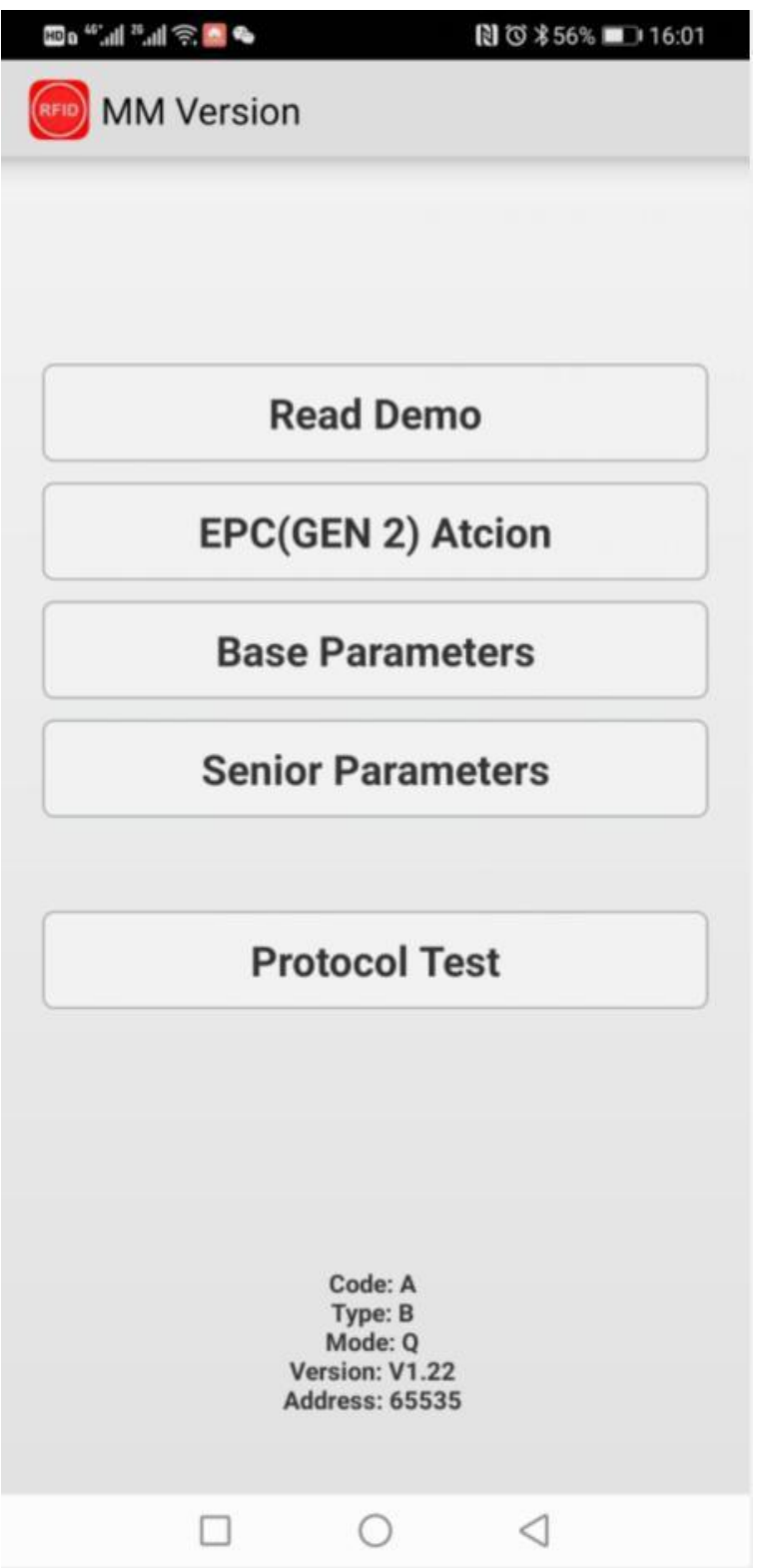

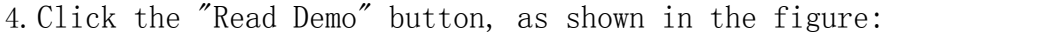

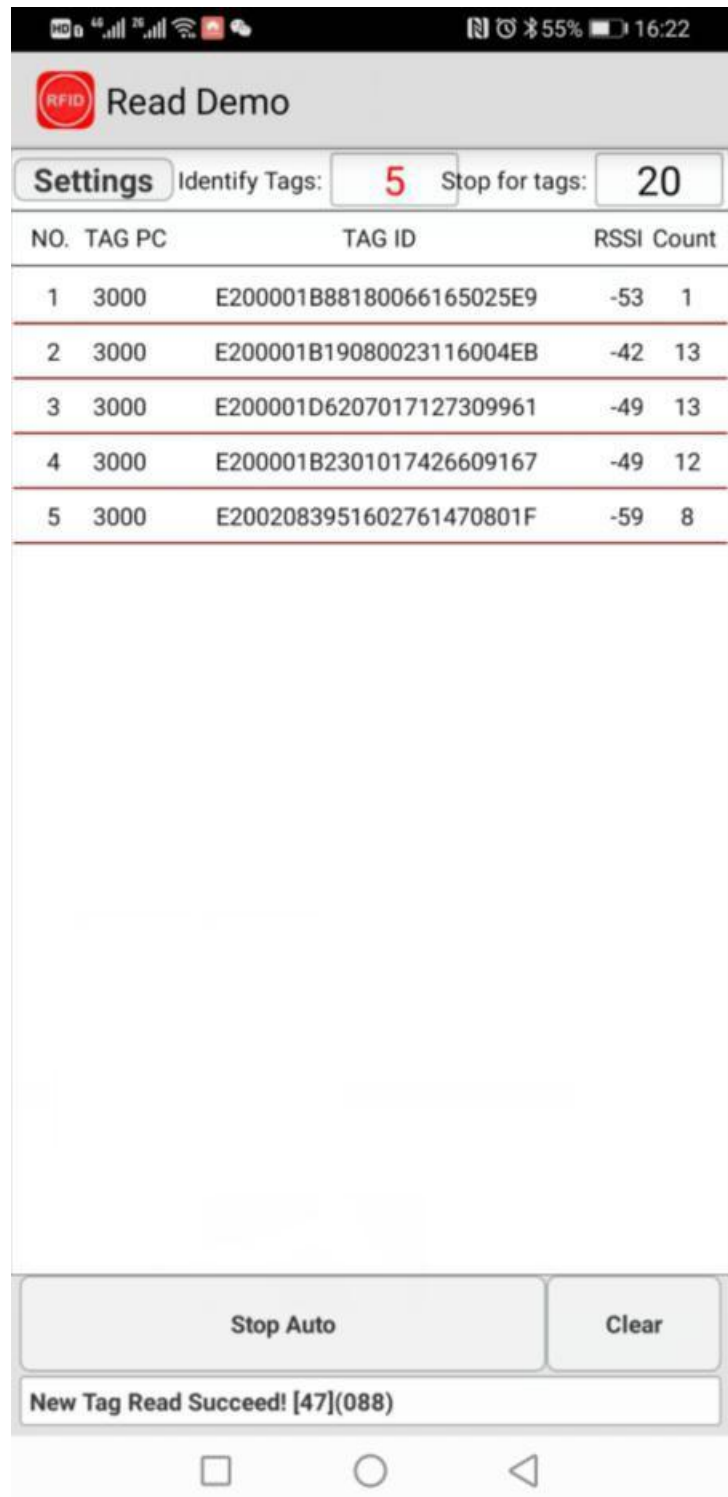

5. Press the trigger switch on BM03 card reader device, and the blue indicator light on the card reader lights up, indicating normal card reading status. Press the trigger switch again, The blue indicator light goes out, indicating that the card reading is stopped. When the blue indicator light is on, you can read the card by clicking the "Start Auto" button. As shown in figure:

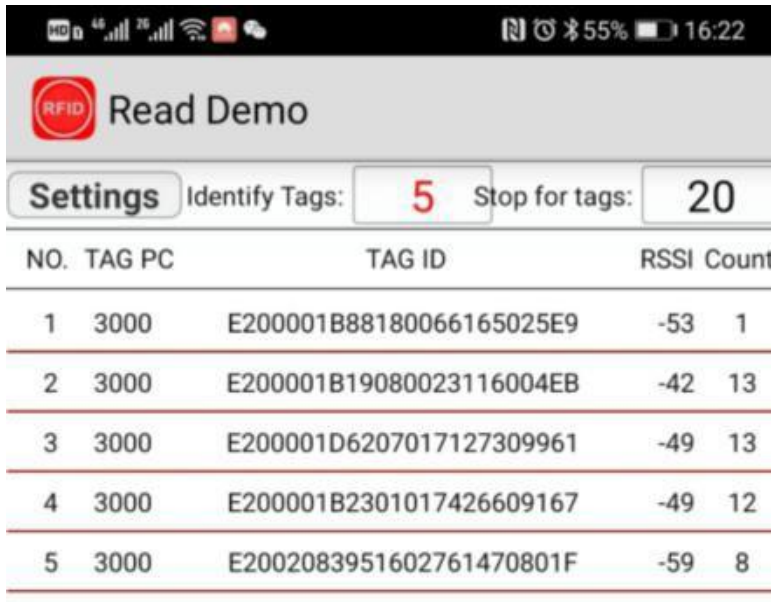

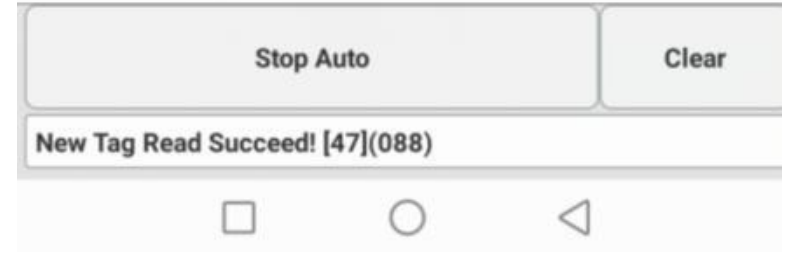

6.